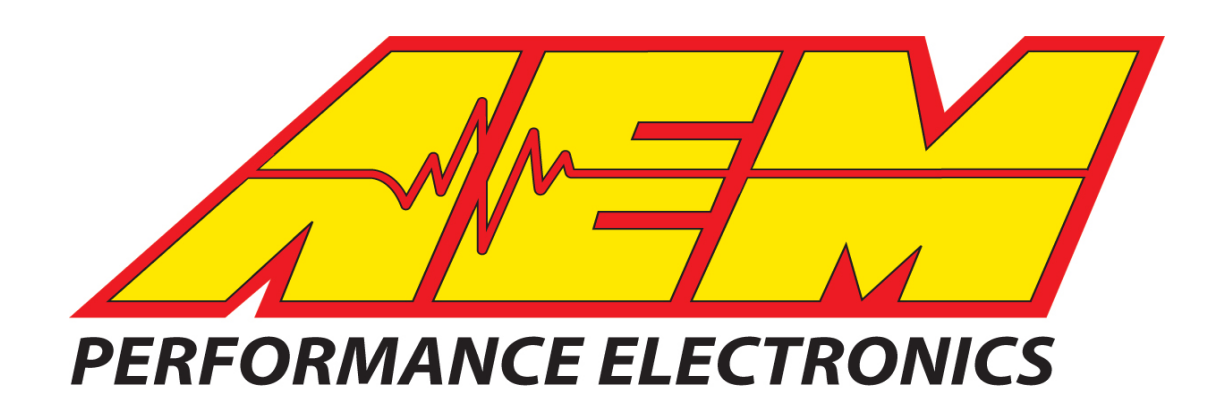

# **Wideband Failsafe Gauge Parts List**

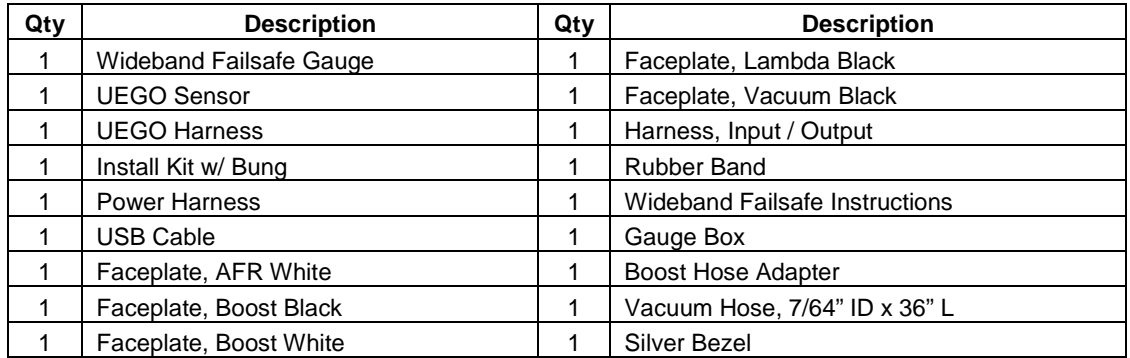

#### **Overview**

AEM Wideband Failsafe is an advanced safety device that allows the end user to closely monitor the performance of their engine. As a tuning tool, this device provides the ability to accurately monitor AFR, while actively protecting the engine by constantly recording AFR curves and activating a user-defined failsafe strategy if it runs dangerously lean or excessively rich.

The Wideband FAILSAFE Gauge is a UEGO (Universal Exhaust Gas Oxygen) controller with an internal boost sensor, an internal data logger and a full color Organic Light Emitting Diode (OLED) display. It includes technology to activate a failsafe strategy in the event AFR falls outside of a user-defined operating window. If the AFR falls outside of the set operating window, the Wideband FAILSAFE Gauge triggers a user defined output function that can save an engine from catastrophic damage.

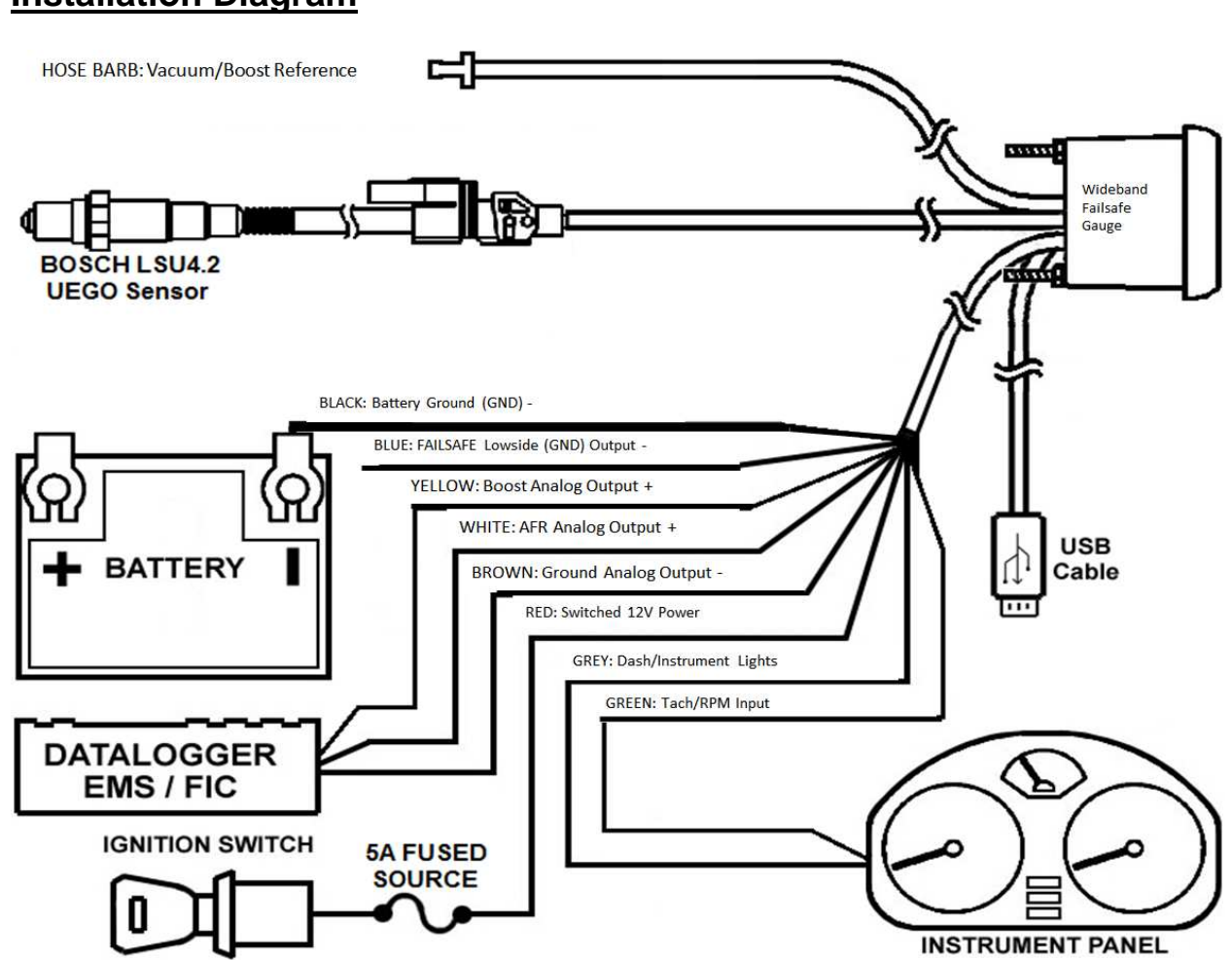

#### **Installation Diagram**

### **Installation**

- 1. Disconnect the negative battery cable.
- 2. Temporarily install gauge without bracket into desired mounting location. Gauge mounts into a 2-1/16" (52MM) hole. The supplied rubber band can be used as a spacer around the gauge if it fits loosely in mounting hole.
- 3. Locate a suitable place in the exhaust system to install the included oxygen sensor weld bung. On nonturbocharged engines, mount the oxygen sensor in the exhaust system at least 18 inches downstream from the exhaust port. On turbocharged engines the oxygen sensor must be installed after the turbocharger, ideally 18" downstream from the turbocharger exhaust housing. NOTE: If the sensor is mounted before the turbocharger the pressure differential will affect the accuracy of the unit. For accurate readings, the sensor must be mounted upstream of the catalytic converters and/or auxiliary air pumps. To prevent collection of liquids between the sensor housing and sensor element during the cold start phase, the installation angle should be inclined at least 10° from horizontal with the electrical connection upwards, see image below.

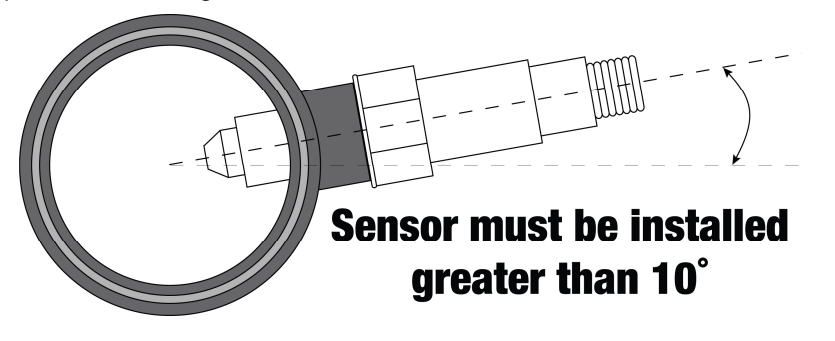

4. Next, the UEGO sensor 8-pin wiring harness should be routed to the oxygen sensor bung.

WBFS 8-Pln Harness Connector (Wire Slde)

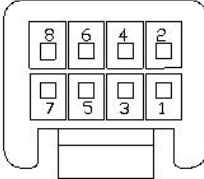

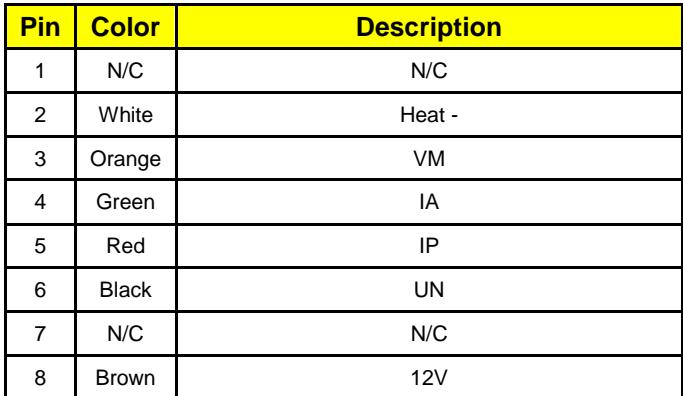

#### 5. Next the main 16-pin connector will be manually wired into the vehicle.

WBFS 16-Pin Harness Connector (Wire Side)

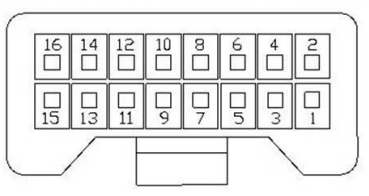

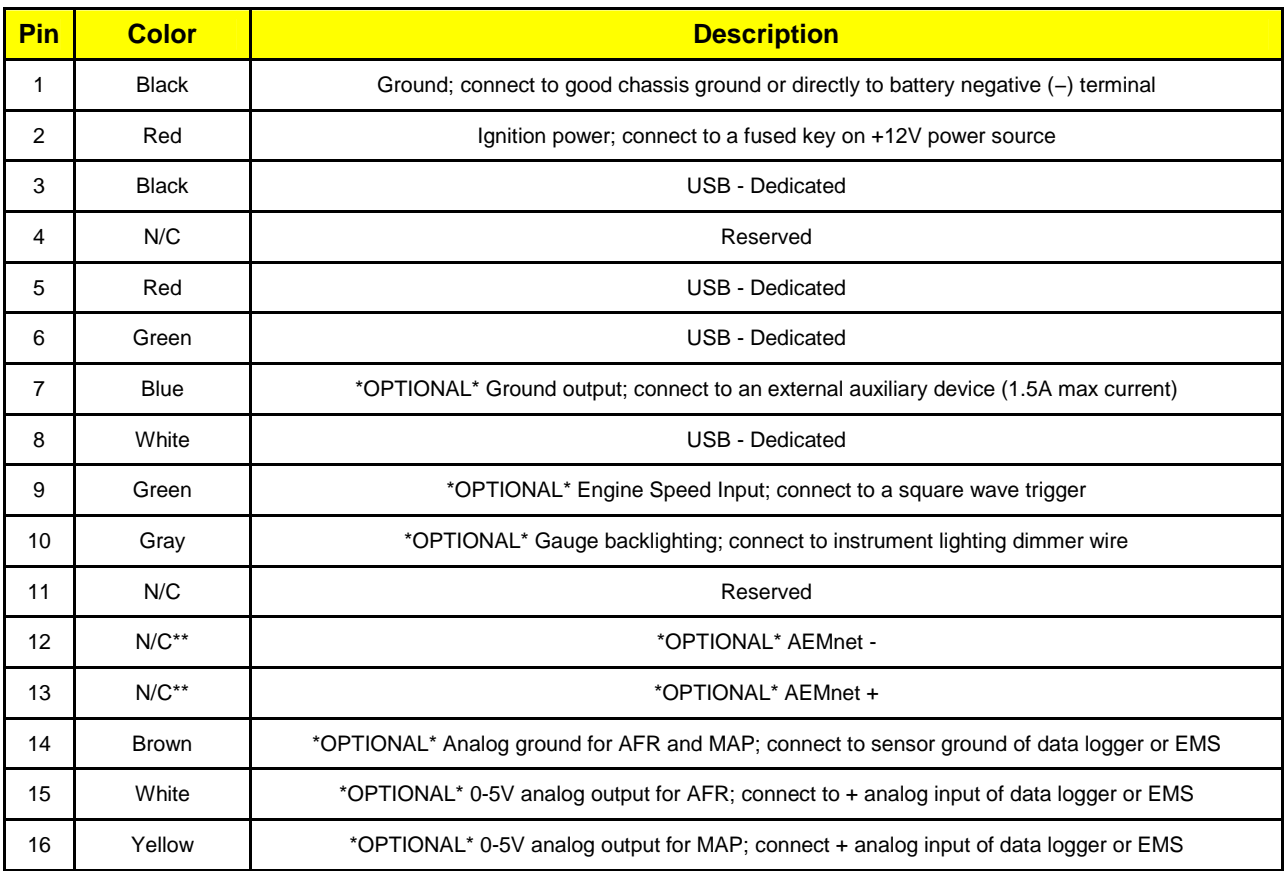

NOTES:

- Pins 14/15 are differential analog outputs. The brown wire should be connected to an analog ground input for best results. If the EMS, logger or similar device does not have an analog ground input, the brown wire should be connected to a sensor ground. If no sensor ground is available, the brown wire should be connected to a power ground. The brown wire **must** be connected in order to obtain correct AFR and MAP readings from the analog output(s).
- \*\* Pins 12/13 are un-populated as delivered. Please order the optional 30-3439 wiring harness to connect the WBFS gauge to other AEMnet products.
- The WBFS gauge is able to receive RPM CAN data input from an AEM ECUs such as the Series-2.
- 6. Connect all cables and wiring harnesses to gauge. Fully install gauge into hole using mounting bracket and nuts.

7. Install USB cable so the PC end of the cable is easily accessible and route the gauge end of cable to the gauge mounting location. USB cable is meant to be permanently installed to gauge and left in vehicle. Stow PC end of cable in location such as glove box or center console, etc.

### **Wideband Failsafe Configuration**

In this tab, the AFR monitoring and alarm output functionality of the Wideband Failsafe can be configured.

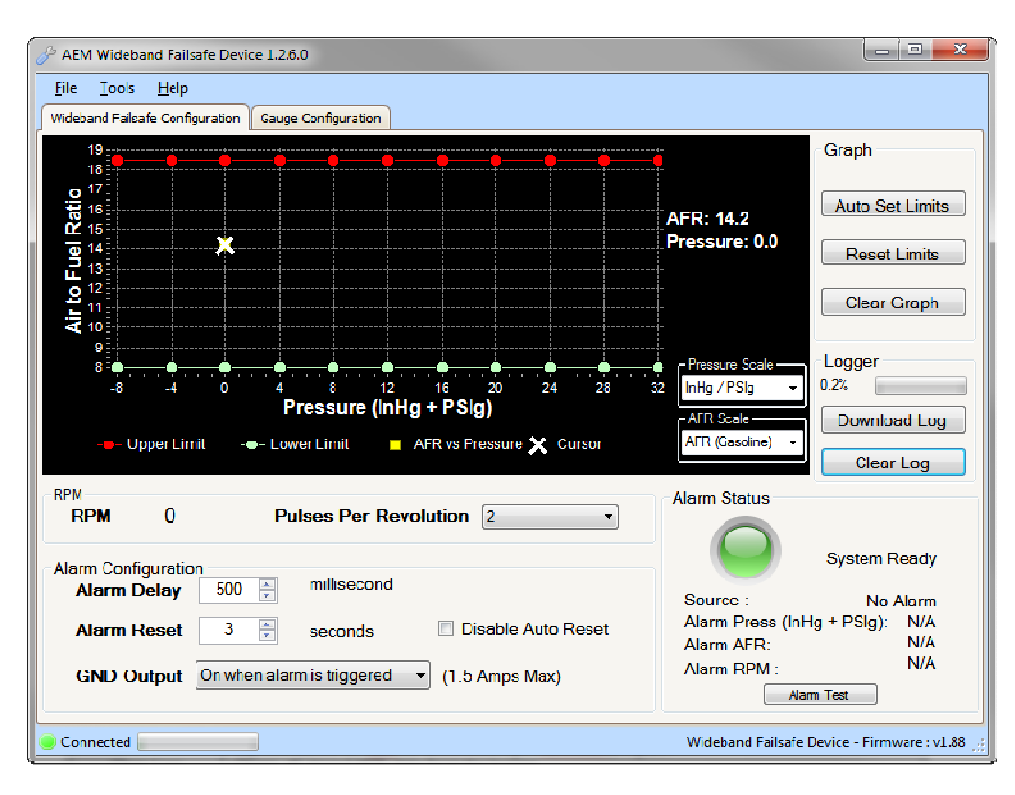

#### **Air to Fuel Ratio vs. Pressure Description**

Displays AFR vs. Pressure data points. AFR points will be populated live whenever the PC is connected to the Wideband Failsafe and the UEGO sensor is registering an input. The current AFR and Pressure values are shown live on the right side of the graph. The graph area is where the high and low AFR limit lines are established. Configure the pressure scale and AFR scale before setting the boundary lines as they will reset each time a different scale is selected.

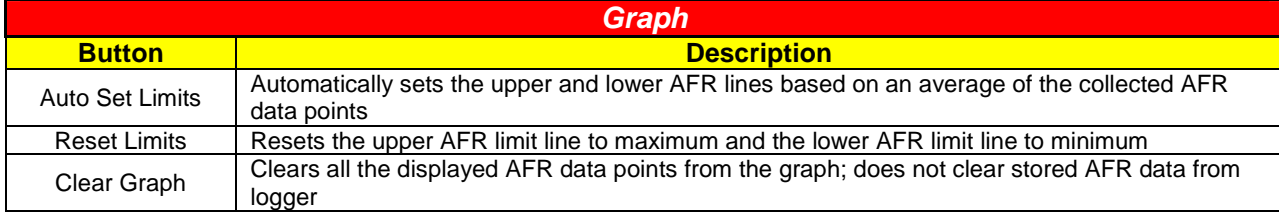

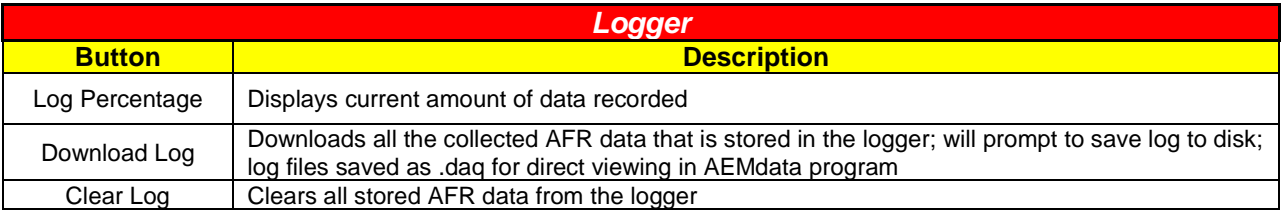

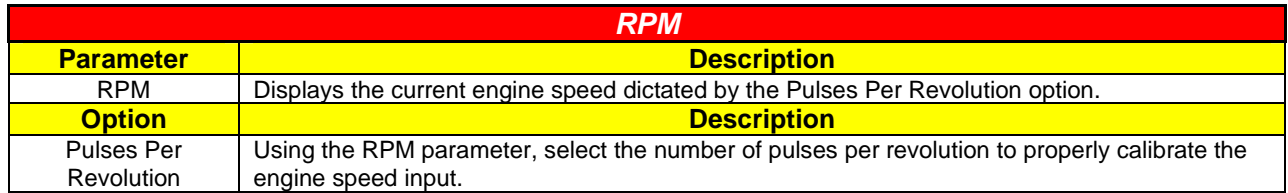

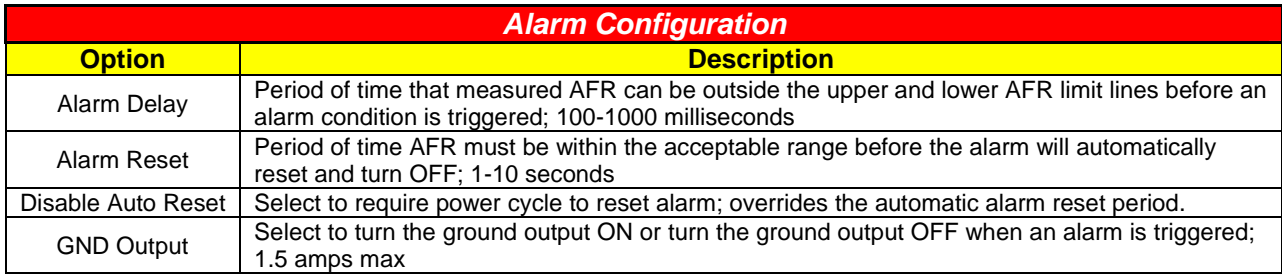

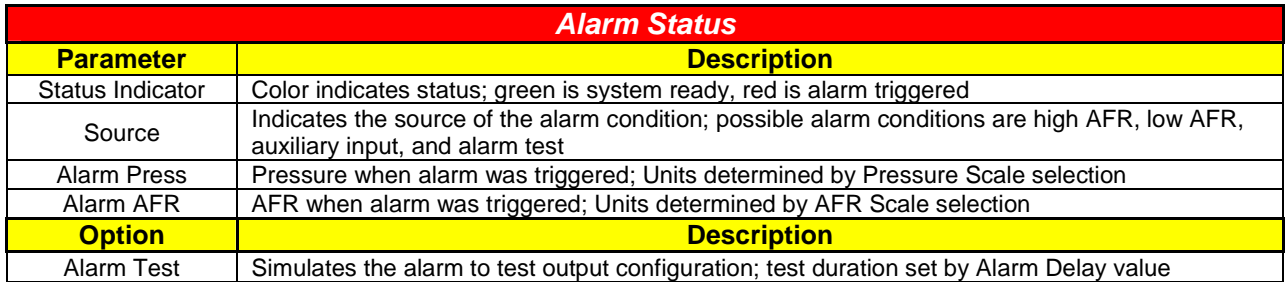

# **Gauge Configuration**

In this tab, the gauge lighting and display features can be configured.

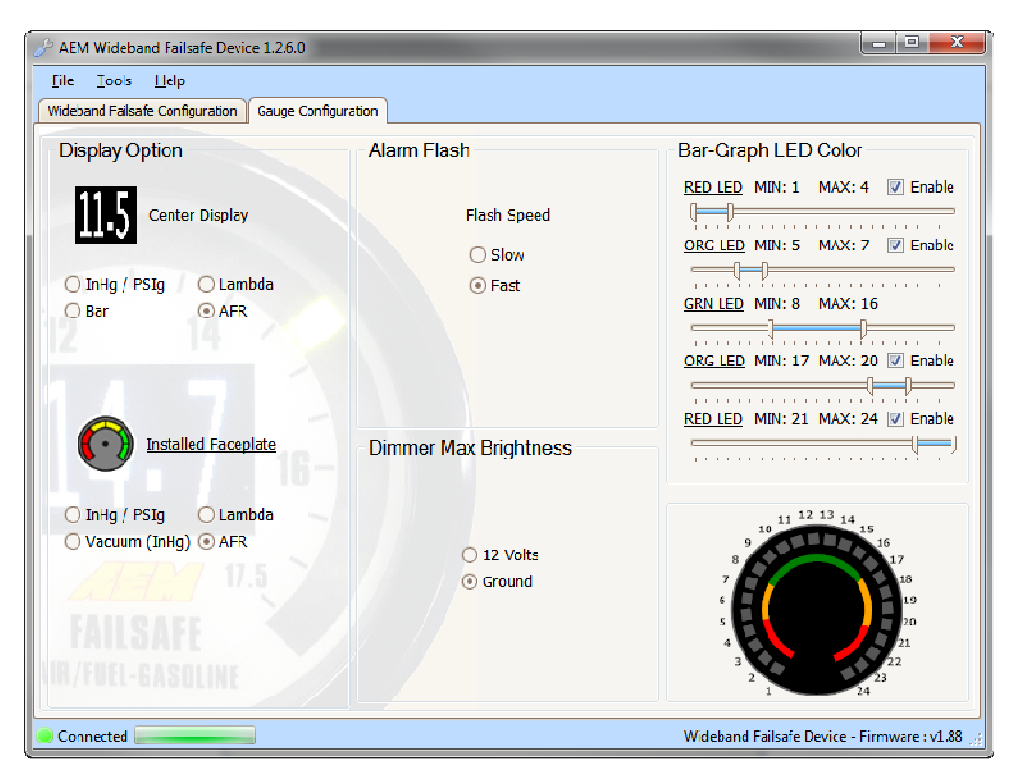

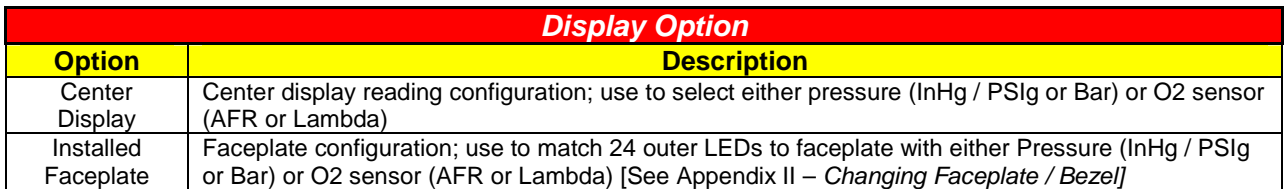

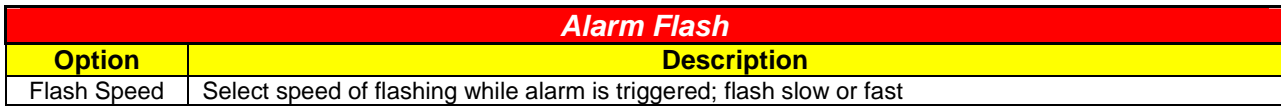

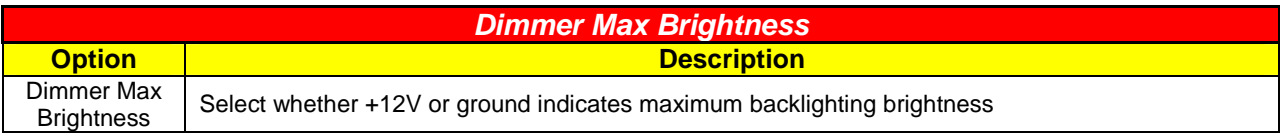

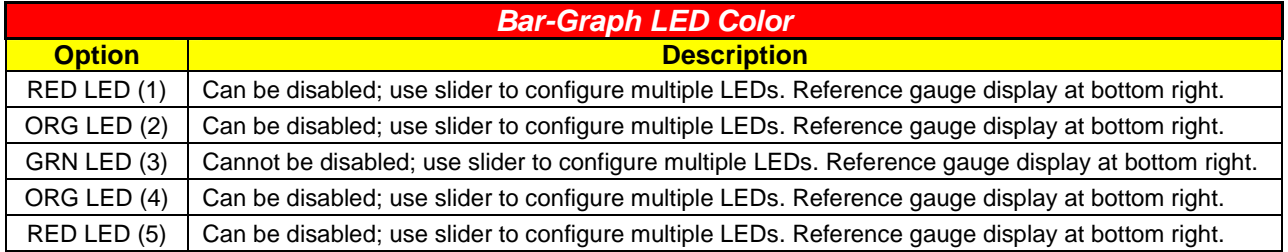

### **Wideband Failsafe Tuning**

The following is a basic guideline strategy for configuring the Wideband Failsafe for the first time. The ideal time to configure the Wideband Failsafe is while the vehicle is being dyno tuned. **Ensure your engine is fully functional mechanically before starting to configure the Wideband Failsafe!** 

- 1. In the Wideband Failsafe Configuration tab, click Clear Graph and Reset Limits to zero all settings.
- 2. If a boosted pressure scale is selected, there will be a pink triangular cursor on the left side of the graph when the engine is in high vacuum, as shown below. The upper and lower limits for this high vacuum area will use the lowest pressure (furthest left) breakpoint for alarm triggering.

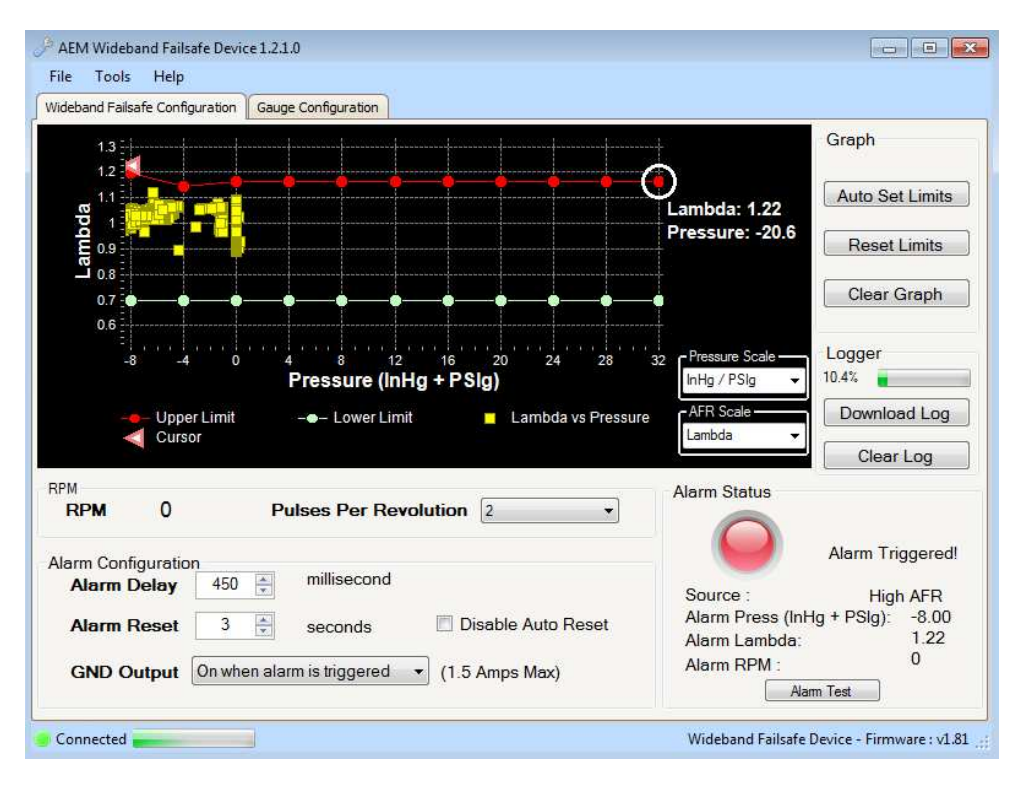

3. Run the engine as you would normally drive the vehicle then complete a series of long sweeping high load 3<sup>rd</sup> and 4<sup>th</sup> gear pulls going from low to high RPM each time to populate the graph with AFR data. Avoid making quick hard pulls as this may skew the AFR data points. Repeat this procedure until a baseline AFR curve is established. Note: You may notice that a few random AFR data points are plotted well outside of the normal AFR curve. This is caused by dynamic tip-in wall wetting in transient pressure situations. This is normal behavior and false triggers can be ignored in the configuration setup process below.

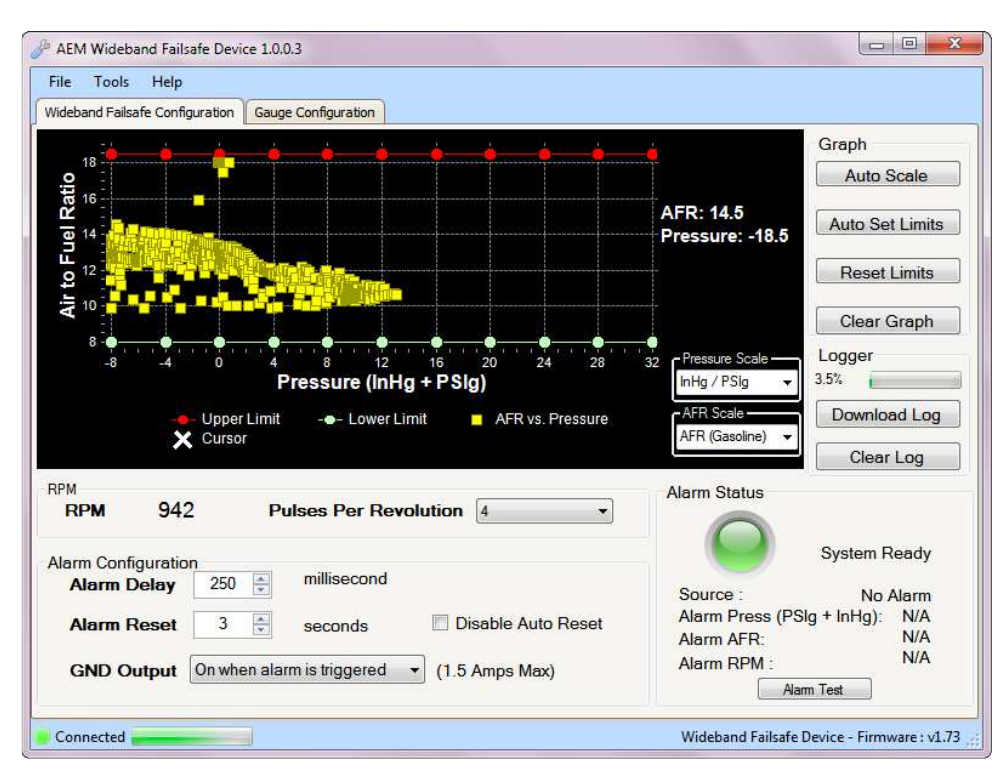

4. With a baseline AFR curve now established, click on Auto Set Limits and the software will produce its best suggested high and low AFR limit lines based on the populated AFR data shown on the graph. Review and adjust the high and low AFR limit lines as needed to contour the lines around the baseline AFR curve (shown below). This can be done by clicking on a breakpoint and either dragging up or down with the mouse or by clicking the up and down arrows on the keyboard. To move to the next breakpoint, click on it with the mouse or use the right and left arrows. Pressing the Tab key will toggle back and forth between the high and low limit lines.

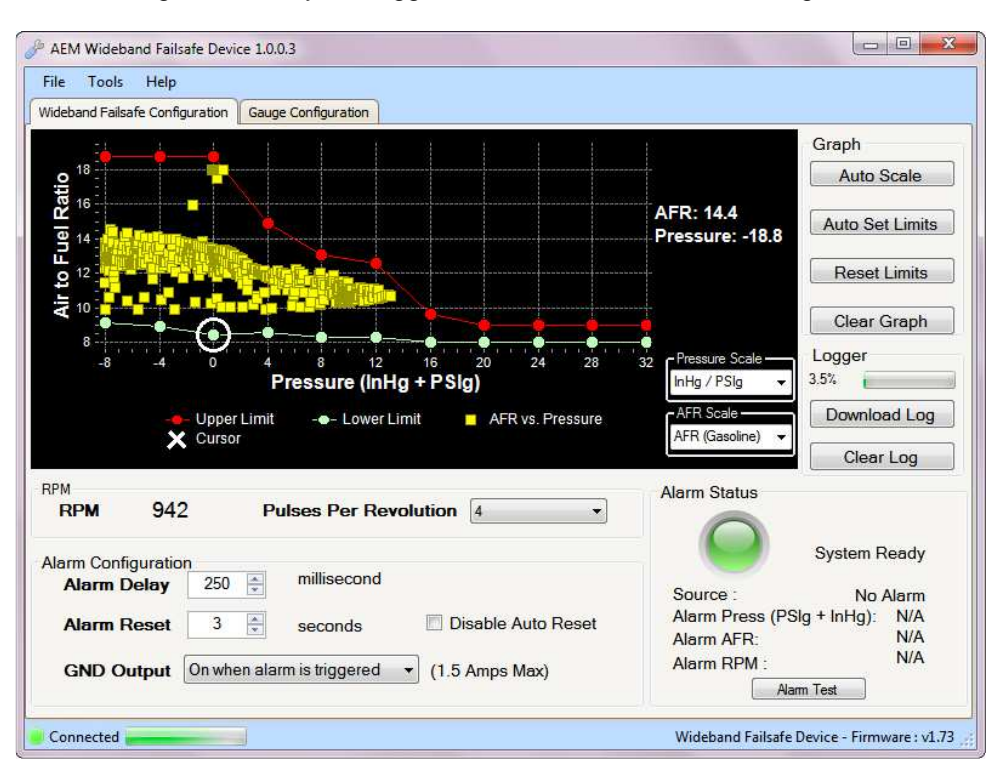

5. Test the configuration using your anticipated normal operating conditions with varying engine speed and engine load situations to account for starting, stopping, accelerating, high boost, low boost, tip in, fast shifts, slow shifts, etc. If false triggers occur, either adjust the high or low AFR curve up or down at the pressure breakpoint where the alarm occurred or adjust the Alarm Delay setting.

NOTE: There are two general configuration strategies to follow when using the Wideband Failsafe. The high and low AFR limit lines can be set very tightly to the baseline AFR curve and a longer Alarm Delay can be used. Conversely, the high and low AFR limit lines can be set further way from the baseline AFR curve and a shorter Alarm Delay can be used. Furthermore, many tuners may conclude that a rich AFR is more acceptable for, safety measures, than a lean AFR. If true, a looser tolerance can be put into the lower limit line as depicted in the graph above. Only thorough configuration testing will reveal which strategy is best for your application.

### **Data Logger**

The Wideband Failsafe has an internal logger that can store approximately 2.5 hours of data. The system maintains two levels of data logs. First, all AFR data points are stored and downloadable for viewing on the AFR vs. Pressure Graph in the Wideband Failsafe Configuration tab. Second, all inputs, outputs, and alarm triggers are logged in special log file format for viewing with the AEMdata software that comes as part of the Wideband Failsafe download package. Once the logger memory has filled up, the logger will begin to loop log and the oldest data will be discarded as new data is collected (data points that were collected will slowly start disappearing). The following is a basic guideline on how to use the internal data logger. NOTE: The internal data logger is always running when 12V is present.

- 1. Connect USB cable to PC.
- 2. In the Wideband Failsafe Configuration tab under Logger, click Download Log. All logged AFR data points will now be displayed in the AFR vs. Pressure Graph.
- 3. To download the log to the PC, click YES when prompted to save data to disc and then save log in desired location.
- 4. Click YES when prompted to open file in AEMdata.
- 5. The saved data log will now open as shown below.

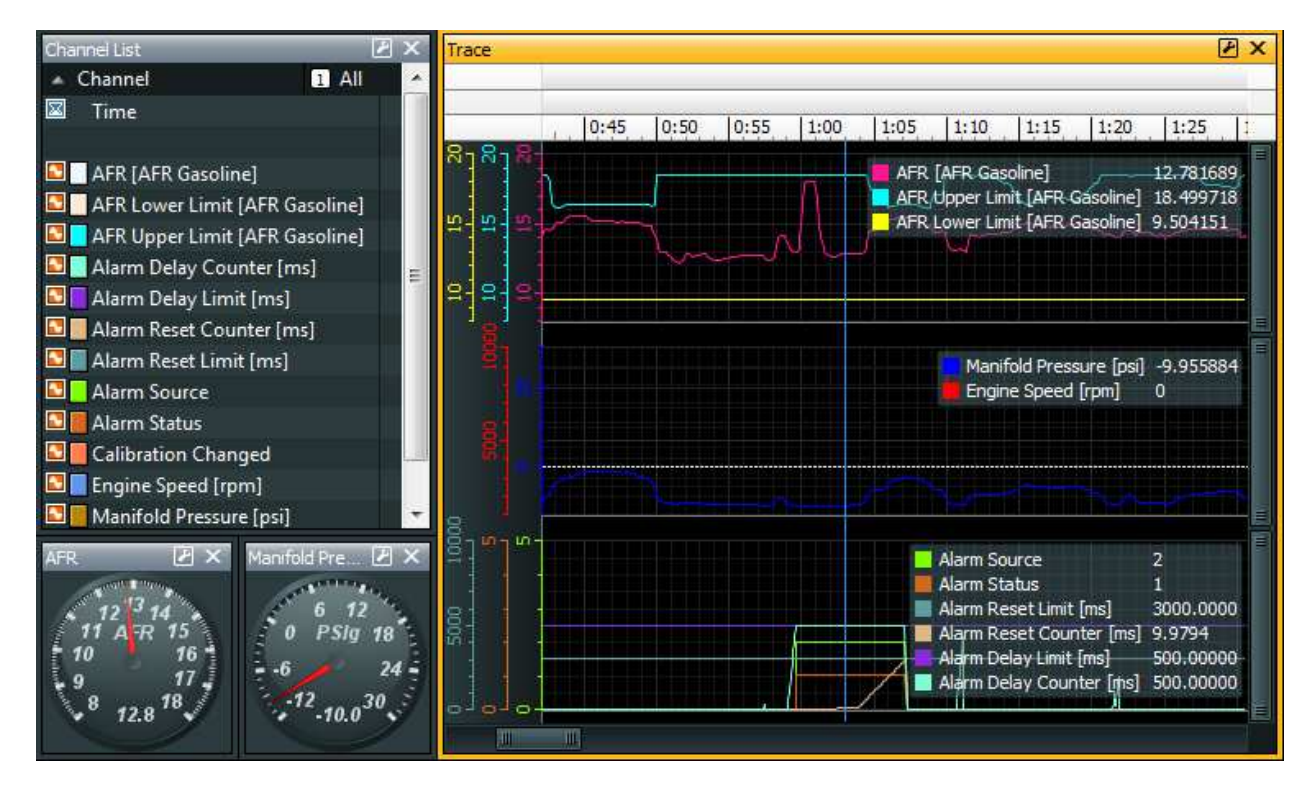

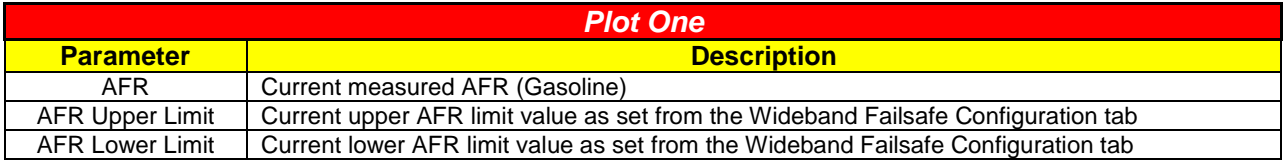

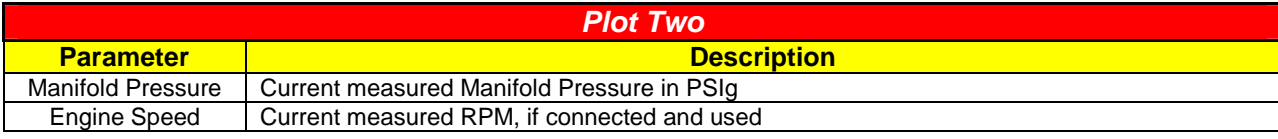

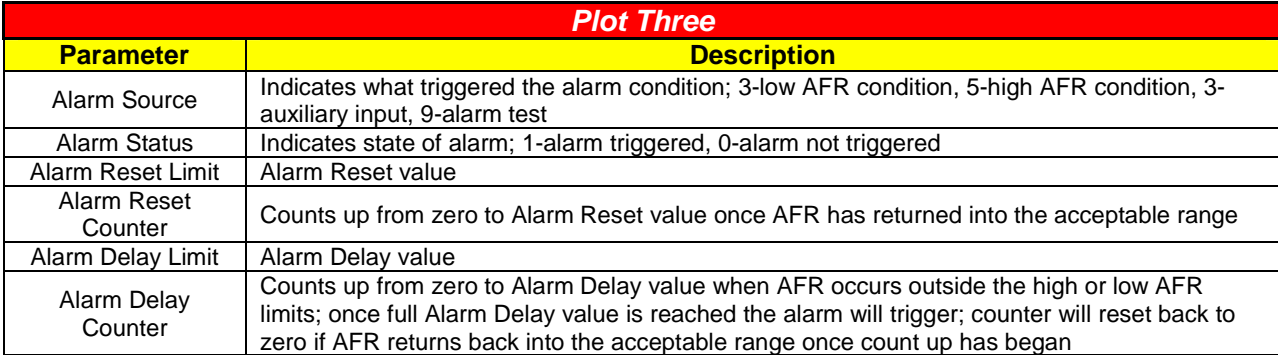

# **AEM EMS Series 1 / Series 2 Parameters**

Below is the Wideband Failsafe related parameter names found in the AEM EMS Series 1 & 2 programmable ECU software when using the AEMNet daisy-chain. Note the slight difference in nomenclature used with the AEM Wideband Gauge. Use the descriptions listed above for detailed information.

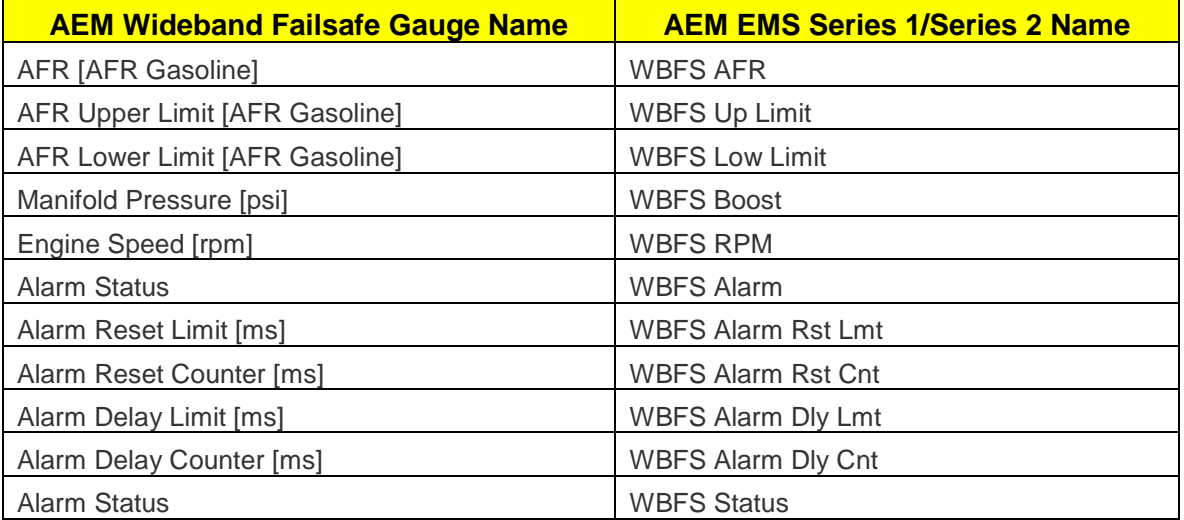

# **Output Configuration**

The Wideband Failsafe has one ground (low side) output that is triggered when an alarm condition exists. This output can be used in a multitude of ways to reduce boost, retard ignition timing, or otherwise protect an engine in the event there is a problem with the fuel system. The following is an index of possible auxiliary devices that can be triggered by the alarm output:

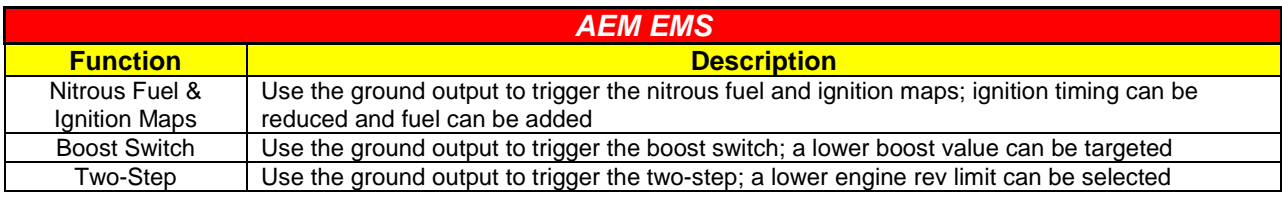

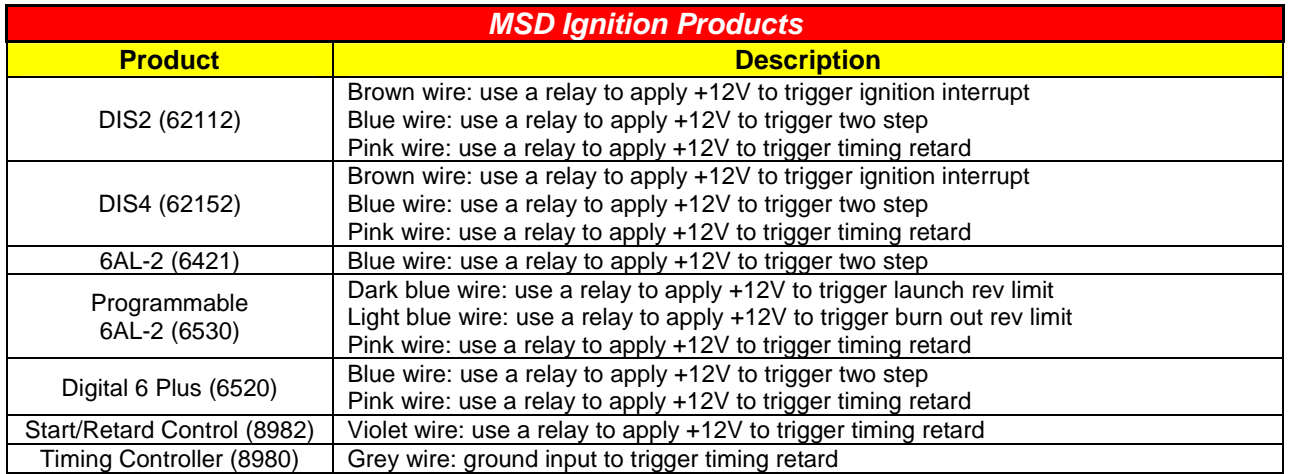

## **Warning Light**

The Wideband Failsafe can also be used to directly activate a warning light (Autometer PN 3239 or similar). Connect the warning light's white wire to 12V and the low side output to the warning light's black (ground) wire to turn the light ON. NOTE: High current lights will require a relay to be installed.

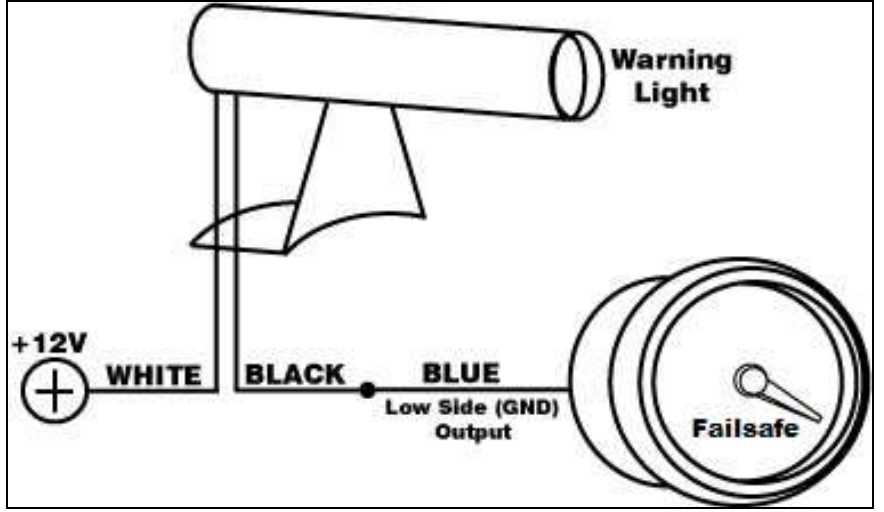

#### **NC/NO Relay**

The following are examples of how a NC/NO relay (Bosch PN 0-332-019-203 or similar) can be configured for use with the Wideband Failsafe.

**Signal Interrupt**: The low side (ground) output from the Wideband Failsafe can be used to turn ON a NC (normally closed) relay and interrupt the output signal from a boost controller to its boost solenoid (shown below). NOTE: Be sure that pulling power from the boost solenoid will decrease boost down to the wastegate spring pressure rather than increase boost to the turbochargers max. This will depend on what type of wastegate is used and how it is plumbed with vacuum hose.

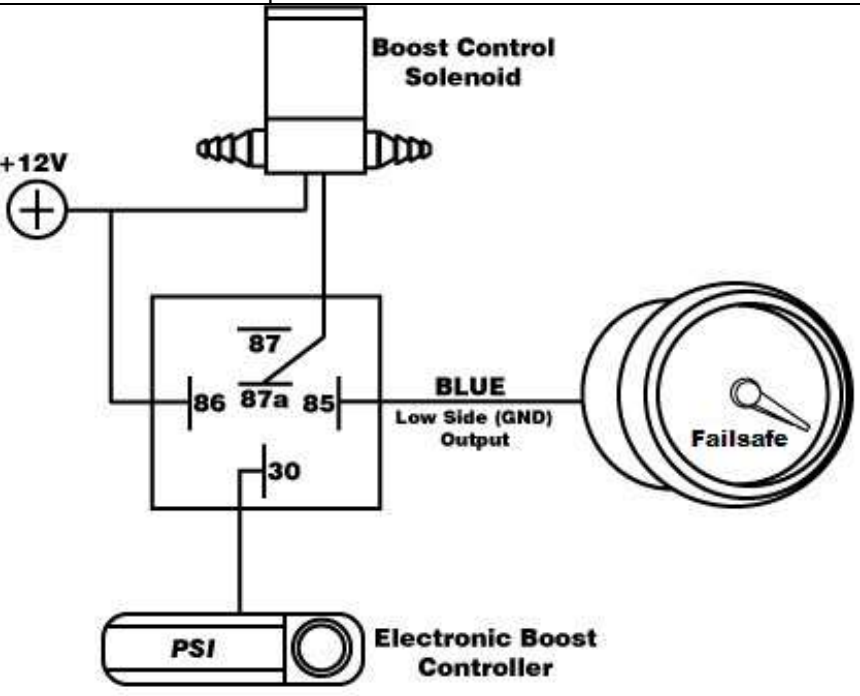

**Auxiliary Device**: The low side (ground) output from the Wideband Failsafe can be used to turn ON a NO (normally open) relay and activate or deactivate an auxiliary device that can be used to reduce timing or boost or control some other function when the current requirement is greater than 1.5 amps.

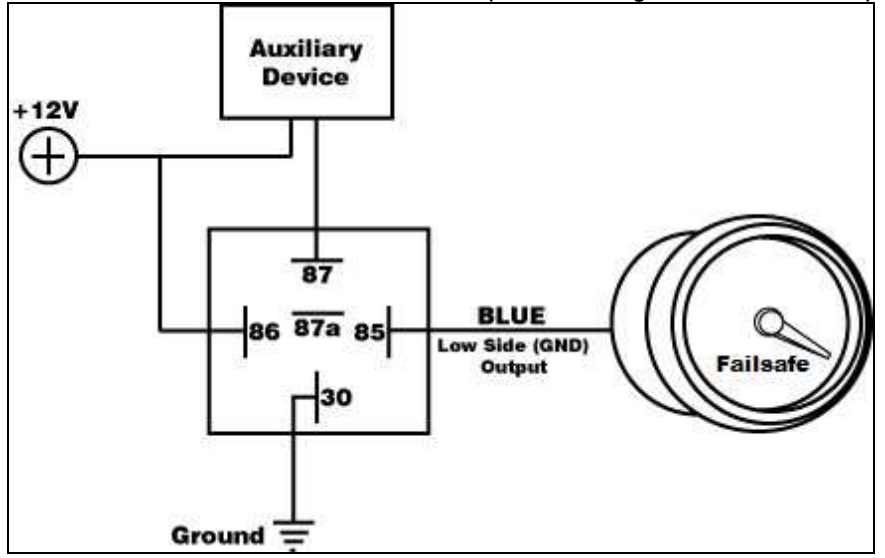

### Appendix I - Analog Outputs

There are 2 analog outputs from the Wideband Failsafe; Pressure (MAP) and AFR (O2). These outputs are both linear DC voltage signals that vary with Pressure or AFR. These signals are used for sending information to a data logger or an engine management system such as an AEM EMS, AEM F/IC, AEM Infinity, etc.

#### **Pressure Output Transfer Function Pressure (psig) = (10 \* Volts) – 16**

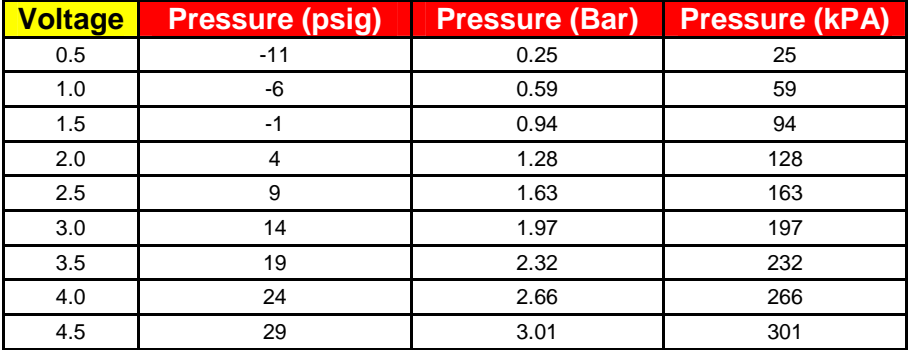

#### **AFR Output Transfer Function AFR (Gas) = (2.375 \* Volts) + 7.3125**

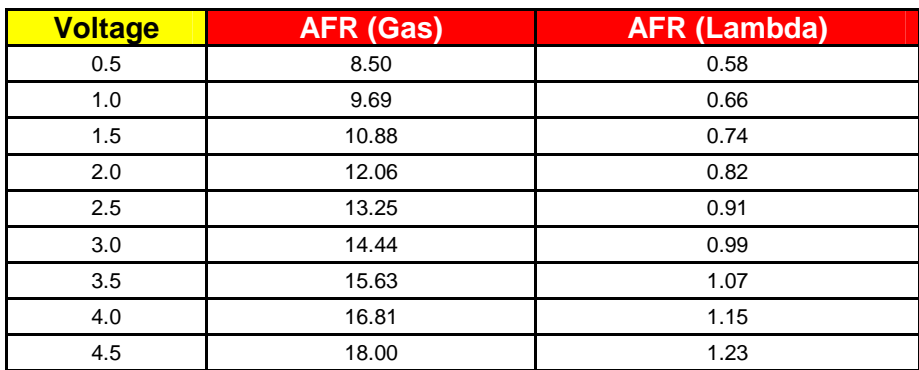

### **Appendix II - Changing Faceplate / Bezel**

The Wideband Failsafe gauge comes with the black bezel and Air/Fuel-Gasoline faceplate installed. However, a silver bezel and multiple faceplates are also included. To change them, orient the gauge so you are looking at the faceplate. Rotate the bezel counter-clockwise to unscrew it from the gauge cup. The bezel, lens, and rubber spacer are all removable. Next, remove the faceplate, but note the two keyways on each side. When inserting the new faceplate be cognizant of these keyways and line them up before reassembling.

When reassembling the gauge, it may be necessary to apply a light amount of pressure on the lens and spacer to keep the faceplate from rotating when reinstalling the bezel. **Do not over-tighten the bezel when reassembling the gauge.**

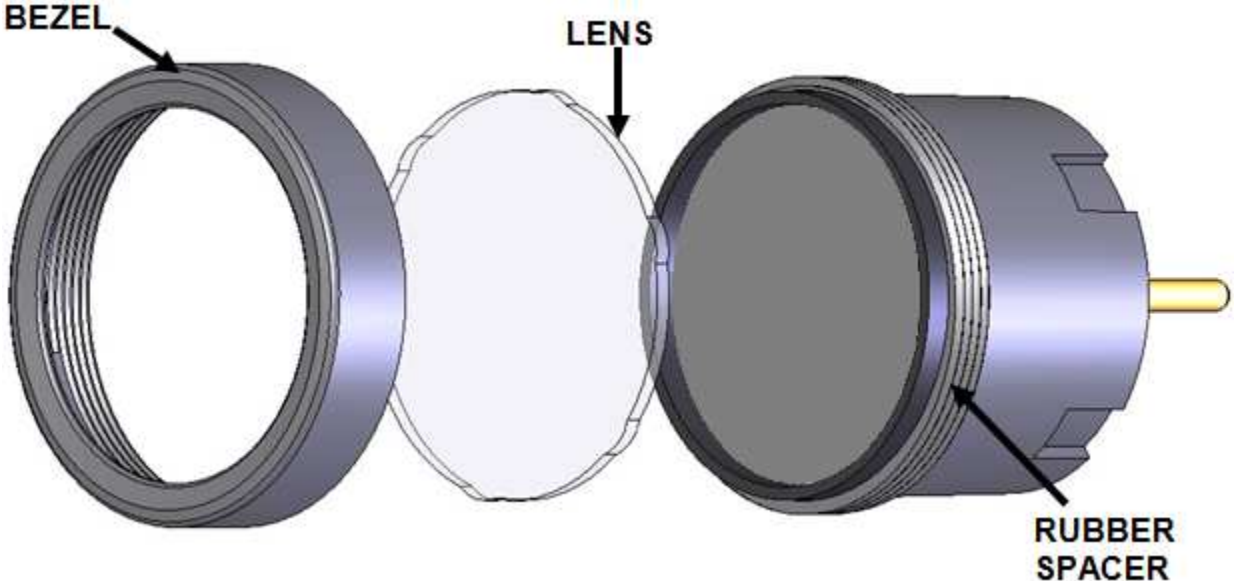

### **Appendix III - AEMnet**

The following instructions describe the proper installation of the optional AEMnet Harness (30- 3439), which is used to connect the Wideband Failsafe AEMnet communication lines to a second (or multiple) AEMnet device(s).

1. Disconnect the Wideband Failsafe 16-pin harness connector from the Wideband Failsafe gauge. The harness connector has a latch on the bottom side that needs to be squeezed as the connector is lightly freed from the gauge. Refer to Figure 1 below.

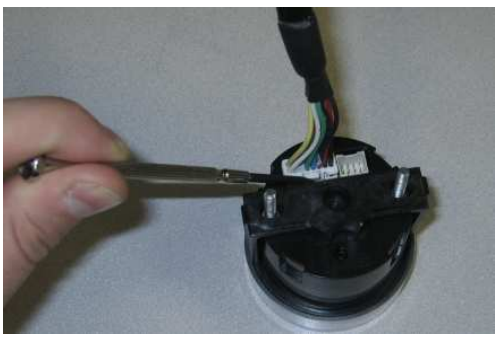

**Figure 1** 

2. Locate the green and white pre-crimped terminals on the end of the AEMnet Harness. Figure 2 below shows the Wideband Failsafe connector and pinout including the green and white leads from the AEMnet harness.

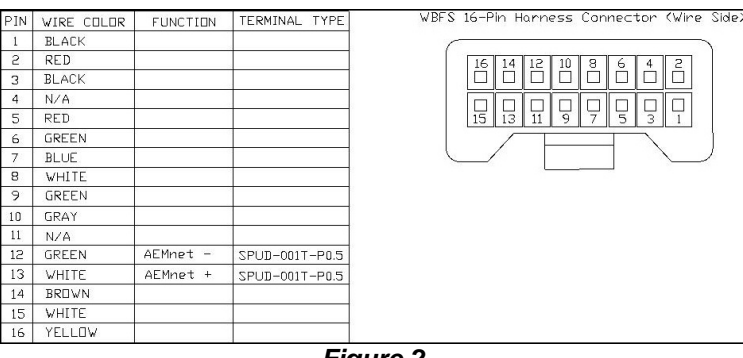

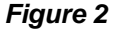

3. Before inserting the terminals into the connector, refer to Figure 3 to be sure that the locking mechanism on the terminals is positioned properly in the connector.

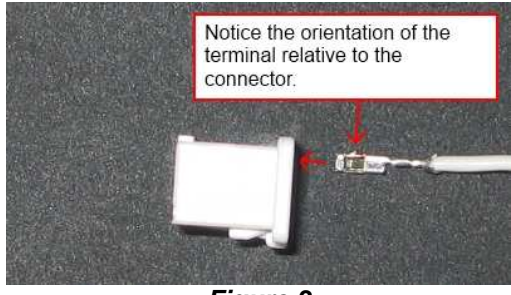

**Figure 3** 

4. Insert the AEMnet+ terminal (white wire) into the available Pin 13 on the Wideband Failsafe connector. Push the wire in until the locking mechanism on the terminal and connector lock into place. Pull lightly on the white wire to confirm the locking mechanism has latched. Figure 4 below shows the correct placement of the AEMnet+ terminal.

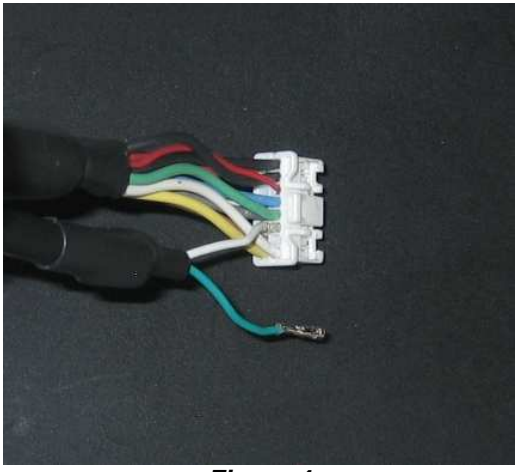

**Figure 4** 

5. Insert the AEMnet- terminal (green wire) into the available Pin 12 on the Wideband Failsafe connector. Push the wire in until the locking mechanism on the terminal and connector lock into place. Pull lightly on the green wire to confirm the locking mechanism has latched. Figure 5 below shows the correct placement of the AEMnet- terminal.

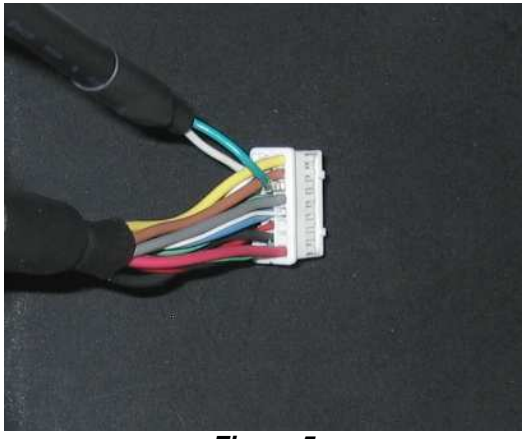

**Figure 5** 

6. Connect the Deutsch connector on the opposite end of the AEMnet harness to a mating Deutsch connector on a second device with AEMnet capabilities. The AEMnet harness includes a male and female Deutsch connector, allowing AEMnet devices to be daisy-chained together.

#### **AEMnet Messages**

#### **Message 0x00000026 (29-bit)**

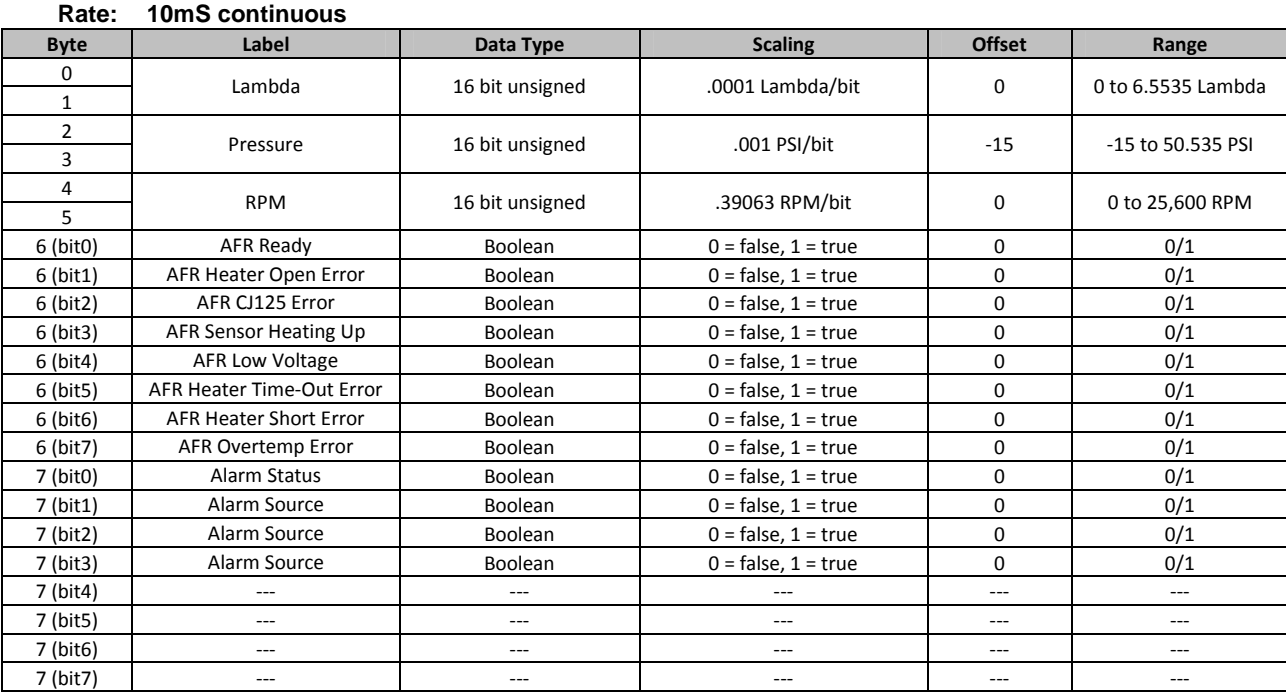

#### **Message 0x00000027 (29-bit)**

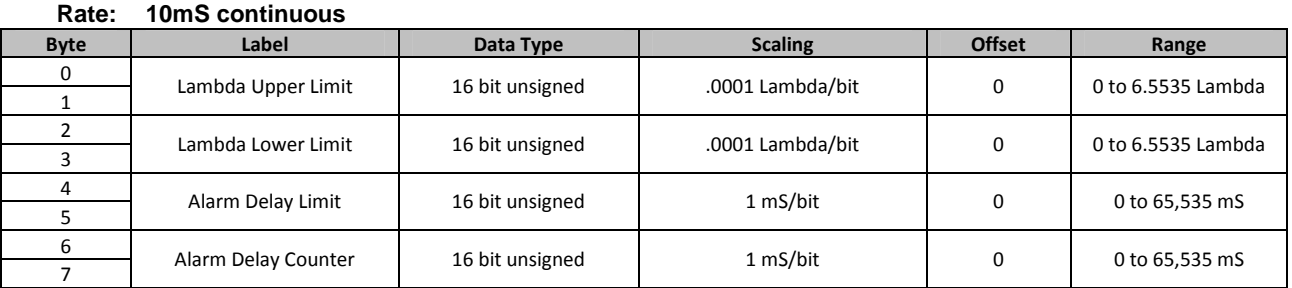

#### **Message 0x00000028 (29-bit)**

#### Rate: 10mS while in alarm mode, not transmitted otherwise

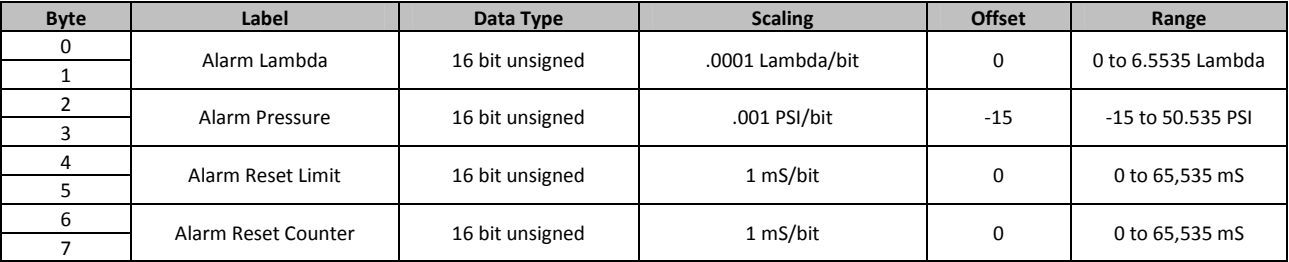